# **Kurzanleitung zum iVu Plus BCR**

154722 9/28/2012 Rev. D

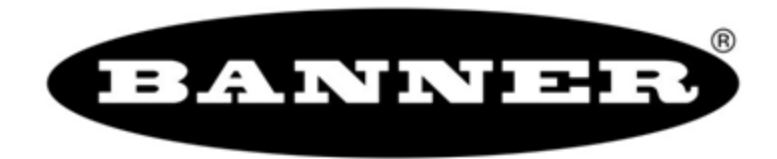

26.0mm (1,02")

# **Inhaltsverzeichnis**

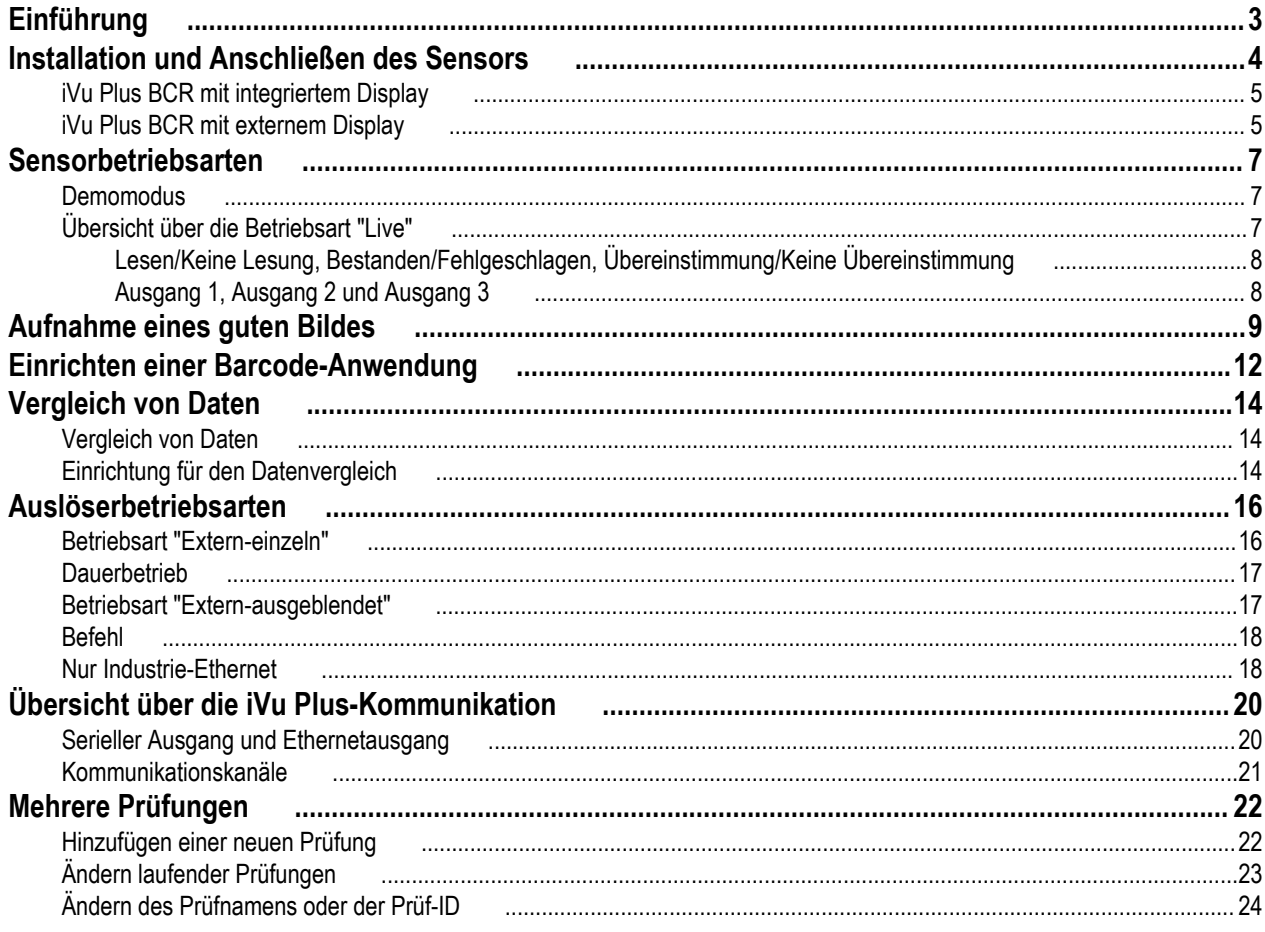

## <span id="page-2-0"></span>**Einführung**

Der iVu Plus BCR-Sensor ist ein Barcodeleser, mit dem diverse Barcodes gelesen und die Daten optional mit bekannten Werten verglichen werden können. Der Sensor hat ein integriertes Touchscreen-Farbdisplay oder einen Anschluss für eine externe Anzeige. So wird die Installation, Einrichtung und Konfiguration auch ohne PC einfach gemacht.

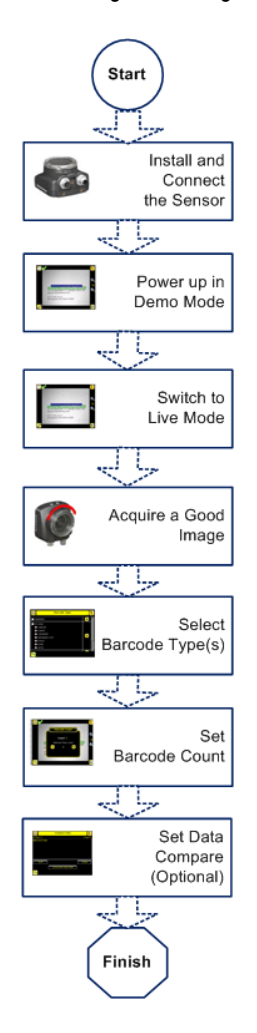

#### **Kurzanleitung**

Dieses Handbuch enthält die nötigen Informationen für eine schnelle Einrichtung und Betriebsbereitschaft des iVu Plus BCR. Es enthält eine Übersicht über den Sensor und veranschaulicht, wie der Sensor für das Lesen von Barcodes eingerichtet wird. Das Flussdiagramm auf der linken Seite bietet eine Übersicht über den Prozess.

#### **Nützliche Informationen**

Die folgende Dokumentation steht auf der Produkt-CD zur Verfügung:

- *Datenblatt zum iVu Plus BCR*
- *Datenblatt zur iVu-Bauform mit externem Display*
- *iVu-Sensorreferenz*
- *Anwenderhandbuch zum iVu Plus BCR*
- *Kommunikationshandbuch zum iVu Plus BCR*
- *Datenblatt zum iVu Plus BCR mit externem Display*
- *Datenblatt zum iVu Plus BCR mit integriertem Display*

Darüber hinaus ist im Sensor selbst eine integrierte Hilfefunktion eingebaut.

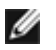

**ANMERKUNG:** Entfernen Sie vor dem Einrichten des Sensors alle Verpackungsmaterialien. Wenn ein iVu mit einem integrierten Touchscreen verwendet wird, entfernen Sie vorsichtig die Kunststoffabdeckung vom Touchscreen-Display des Sensors und legen Sie sie zur Seite. Nach dem Konfigurieren des Sensors sollten Sie die Abdeckung wieder anbringen, um das Display zu schützen.

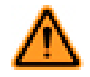

#### **WARNUNG: Not To Be Used for Personnel Protection**

**Never use this product as a sensing device for personnel protection. Doing so could lead to serious injury or death.** This product does NOT include the self-checking redundant circuitry necessary to allow its use in personnel safety applications. A sensor failure or malfunction can cause either an energized or de-energized sensor output condition.

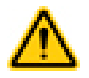

#### **VORSICHT: Electrostatic Discharge**

**Avoid the damage that electrostatic discharge (ESD) can cause to the Sensor.**

Always use a proven method for preventing electrostatic discharge when installing a lens or attaching a cable.

## <span id="page-3-0"></span>**Installation und Anschließen des Sensors**

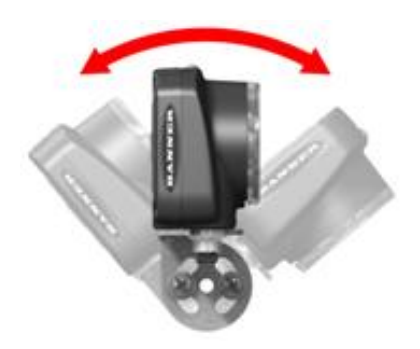

Für die Installation des iVu Plus BCR-Sensors ist ein Montagewinkel erforderlich. Banner bietet drei Montagewinkel an. Mit den Montagewinkeln kann der Sensor entweder rechtwinklig oder in einem einstellbaren Winkel an das betreffende Teil montiert werden.

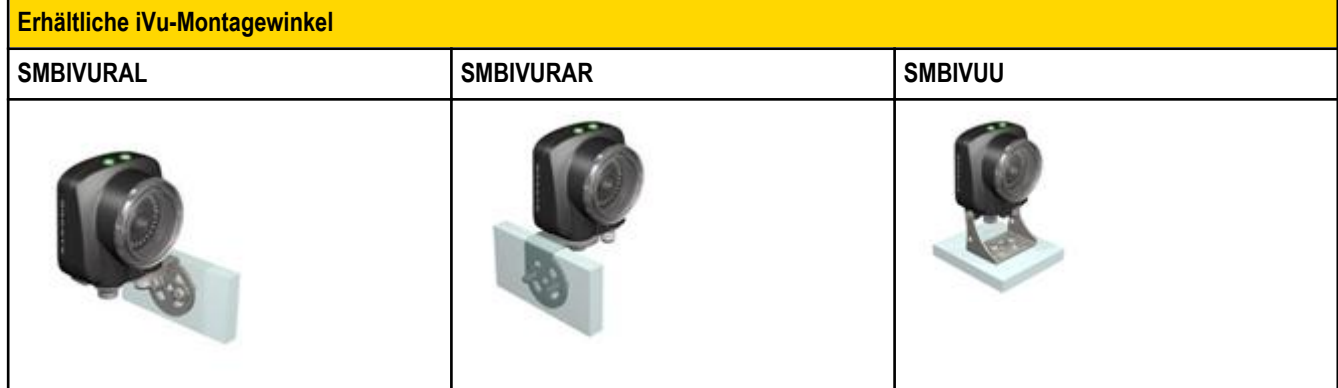

Stecken Sie drei M4 x 4-mm-Schrauben durch den Montagewinkel in die Montagebohrungen in der Sensorunterseite. Ziehen Sie alle drei Schrauben fest.

### <span id="page-4-0"></span>**iVu Plus BCR mit integriertem Display**

Die Kabelanschlüsse am iVu Plus mit integriertem Display sind unten abgebildet, und die Ein-/Ausgangs-Versorgungsanschlüsse (**C)** sind in der nachstehenden Tabelle mit **Ein-/Ausgangs-Versorgungsanschlüssen** definiert.

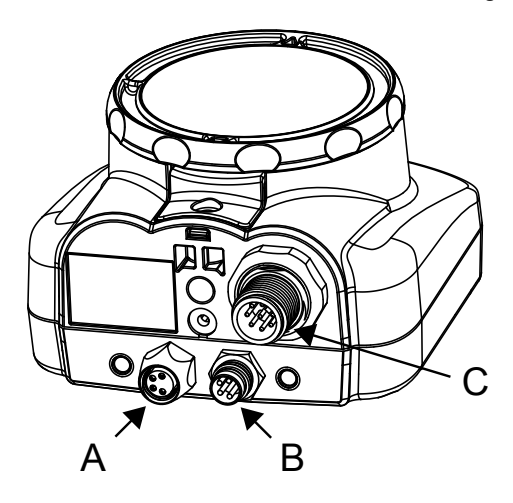

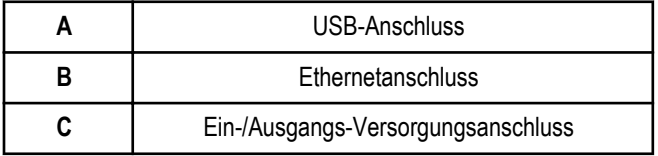

**ANMERKUNG**: Ausführung mit Mikrolinse dargestellt; die Anschlüsse für C-Mount-Ausführungen sind identisch.

### **iVu Plus BCR mit externem Display**

Die Kabelanschlüsse am iVu Plus mit externem Display sind unten abgebildet, und die Ein-/Ausgangs-Versorgungsanschlüsse (**B)** sind in der nachstehenden Tabelle mit **Ein-/Ausgangs-Versorgungsanschlüssen** definiert.

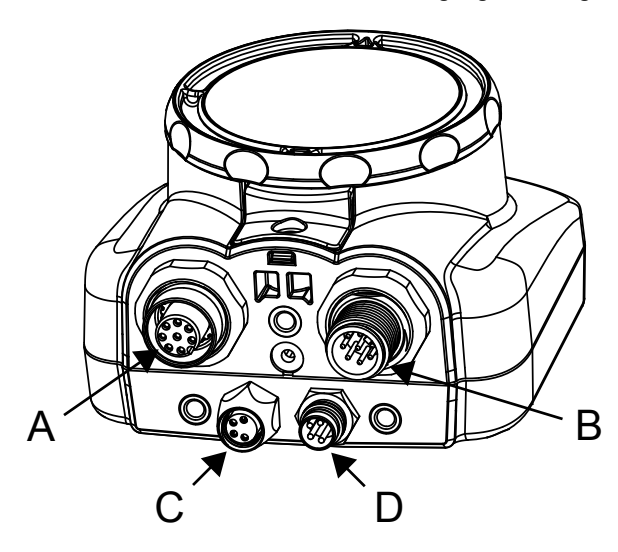

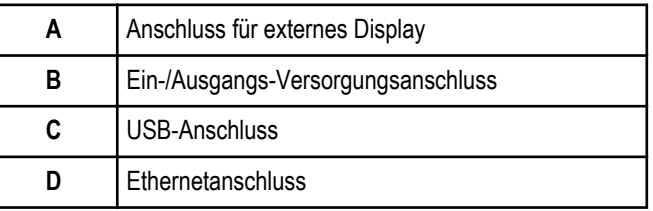

**ANMERKUNG**: Ausführung mit Mikrolinse dargestellt; die Anschlüsse für C-Mount-Ausführungen sind identisch.

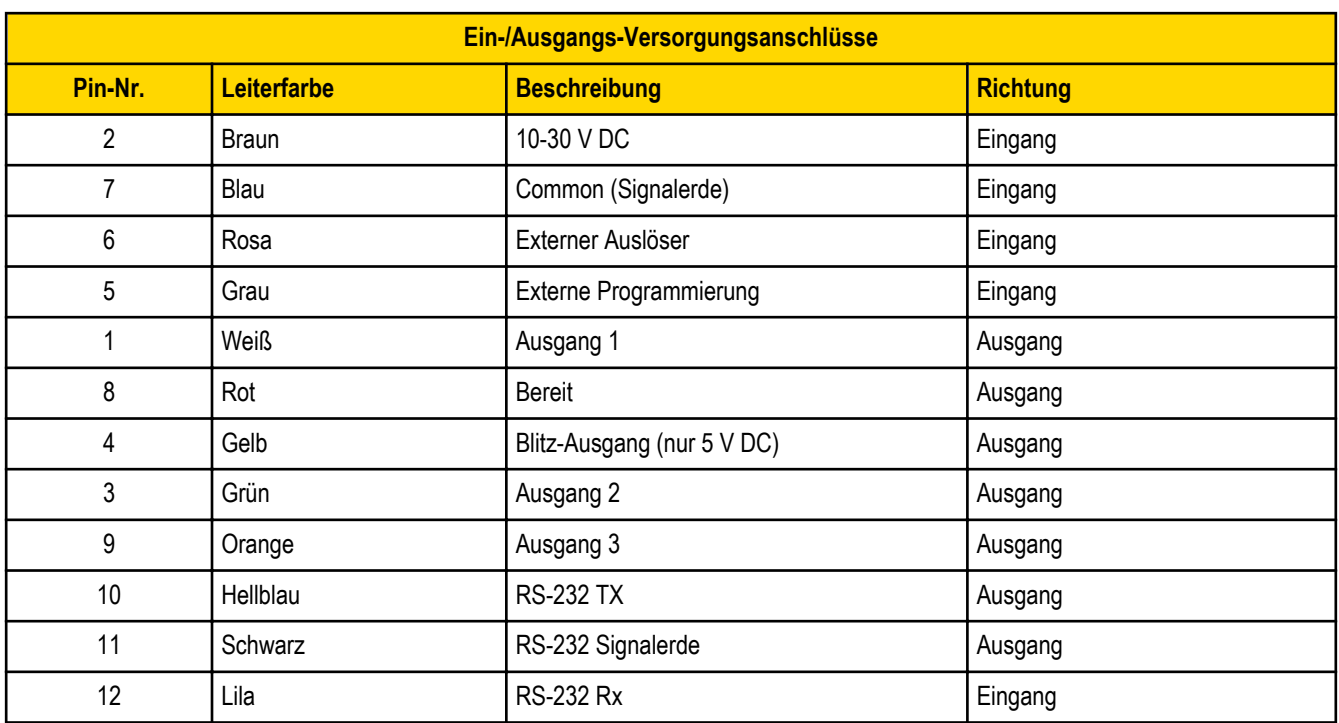

### <span id="page-6-0"></span>**Sensorbetriebsarten**

#### **Demomodus**

Wenn Sie den iVu Plus BCR-Sensor zum ersten Mal einschalten, wird er im Demomodus gestartet. Der Demomodus verwendet gespeicherte Bilder und Prüfparameter, die die Konfiguration des Sensors zeigen, ohne dass Sie sich Gedanken um Fokus, Beleuchtung oder Auslöser machen müssen. In diesem Modus können Sie lernen, die Einstellungen für Konfigurationen mit Sensortypen vorzunehmen, und dabei beobachten, wie sich die Einstellungen jeweils auf das Erfassungsergebnis auswirken. Wählen Sie zum Beenden des Demomodus die Optionen **Hauptmenü** > **System** > **Sensormodus** und wählen Sie dort die Option "Demomodus beenden". Wenn Sie den Demomodus beenden, wird der Sensor im Normalbetrieb und mit den Werkseinstellungen neu gestartet.

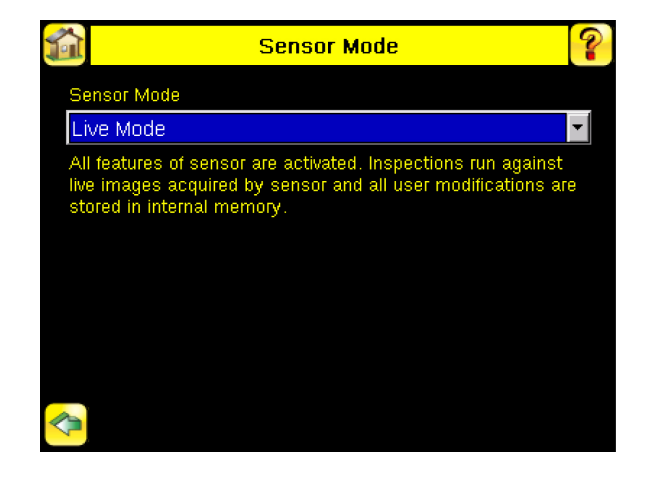

Ø

**ANMERKUNG:** Sie können jederzeit zum Demomodus zurückkehren. Öffnen Sie dazu die Optionen **Hauptmenü** > **System** > **Sensormodus** und wählen Sie "Demo-Modus".

#### **Übersicht über die Betriebsart "Live"**

Der iVu Plus BCR kann für die Evaluierung von einem oder mehreren unterstützten Barcodetypen konfiguriert werden. Er kann nach einer bestimmten Anzahl Barcodes von 1 bis 10 suchen. Die Barcodetypen werden auf dem integrierten Touchscreen über den folgenden Menüpfad ausgewählt: **Hauptmenü** > **Prüfung** > **Barcode** > **Barcodetyp** . Der Barcodezähler wird auf dem Touchscreen über den folgenden Menüpfad ausgewählt: **Hauptmenü** > **Prüfung** > **Barcode** > **Barcodezähler** .

In diesem Kapitel werden einige allgemeine Begriffe zum iVu Plus BCR erläutert.

<span id="page-7-0"></span>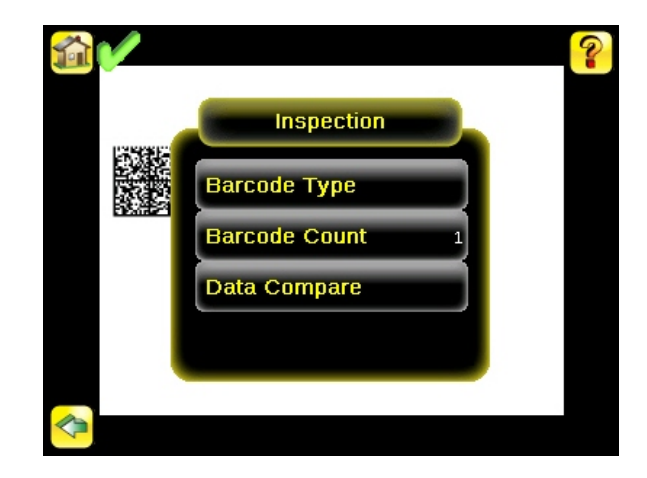

#### *Lesen/Keine Lesung, Bestanden/Fehlgeschlagen, Übereinstimmung/Keine Übereinstimmung*

Es folgt eine Erläuterung der Begriffe "Lesung/Keine Lesung", "Bestanden/Fehlgeschlagen" und "Übereinstimmung/Keine Übereinstimmung":

- Ein Lesezustand tritt auf, wenn die konfigurierte Anzahl Barcodes bei einem Scan gefunden wird. Diese Barcodes müssen fehlerfrei sein.
- Der Zustand "Keine Lesung" tritt auf, wenn die konfigurierte Anzahl Barcodes bei einem Scan nicht gefunden wird.
- Wenn der Sensor bei **deaktiviertem** Datenvergleich konfiguriert wird, sind "Bestanden" und "Fehlgeschlagen" mit "Lesen" und "Keine Lesung" identisch.
- Wenn der Sensor die Funktion "Datenvergleich" verwendet, gibt "Bestanden" an, dass ein guter Barcode gefunden wurde und dass die Daten verglichen werden.
- Wenn der Sensor die Funktion "Datenvergleich" verwendet, gibt "Fehlgeschlagen" an, dass kein guter Barcode gefunden wurde und dass die Daten nicht verglichen werden.
- Der Zustand "Übereinstimmung" tritt auf, wenn die erforderliche Anzahl Barcodes bei einem Scan gefunden wird und der Vergleich erfolgreich ist.
- Der Zustand "Keine Übereinstimmung" tritt auf, wenn die erforderliche Anzahl Barcodes zwar gefunden wird, der Vergleich jedoch nicht erfolgreich ist.

#### *Ausgang 1, Ausgang 2 und Ausgang 3*

Der Sensor hat drei Ausgangssignale, die Sie für Bestanden, Fehlgeschlagen, Lesen, Keine Lesung, Übereinstimmung, Keine Übereinstimmung, Systemfehler und Verpasster Auslöser konfigurieren können. Die Werkseinstellungen lauten Bestanden für Ausgang 1, Fehlgeschlagen für Ausgang 2 und Bestanden für Ausgang 3.

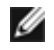

**ANMERKUNG:** Für alle Ausgänge lautet die Werkseinstellung Verriegelung. Dies bedeutet, dass das Signal aktiv ist, bis die Ergebnisse einer Prüfung eine Veränderung in der Signalausgabe bewirken. Wenn Impuls gewählt ist, beträgt die im Werk eingestellte Impulsbreite 50 ms.

### <span id="page-8-0"></span>**Aufnahme eines guten Bildes**

Der Sensor der Bauform iVu muss ein gutes Bild erfassen, um sicherzustellen, dass er den/die Barcode(s) korrekt liest,.

- 1. Rufen Sie den Menüpfad **Hauptmenü** > **Bildaufnehmer** > **Automatische Belichtung** auf, um die Routine **Automatische Belichtung** aufzurufen.
- 2. Überprüfen Sie die Beleuchtung.
	- Achten Sie darauf, dass die Beleuchtung gleichmäßig und beständig ist (keine Helligkeitsschwankungen, Schatten oder helle Stellen).
	- Der Barcode für sollte durch eine Beleuchtung hervorgehoben werden, die den Kontrast des Objekts verstärkt und es vom Hintergrund abhebt. Je nach Messobjekt kann dies bedeuten, dass die integrierte Ringleuchte nicht die beste Wahl ist und dass andere Banner-Leuchten in Betracht gezogen werden sollten.
	- Passen Sie den Winkel bei der Montage so an, dass ein möglichst klares Bild vom Barcode gewonnen wird. Mit dem Montagewinkel können Sie den Sensor in Ihrer Fertigungsstraße mühelos positionieren und einstellen. Normalerweise wird die Lesung bei einer leicht schrägen Position zuverlässiger.
- 3. Gehen Sie nötigenfalls zu **Hauptmenü** > **Bildaufnehmer** > **Automatische Belichtung** , um die Routine für **automatische Belichtung** ein zweites Mal auszuführen, oder stellen Sie **Verstärkung** und **Belichtung** manuell ein:
	- **Hauptmenü** > **Bildaufnehmer** > **Verstärkung**

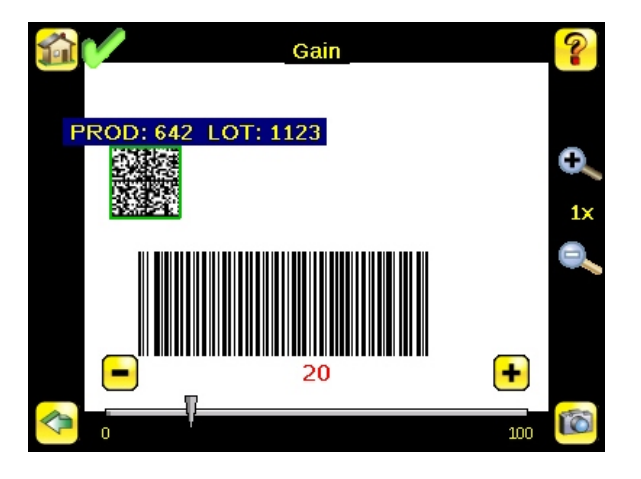

• **Hauptmenü** > **Bildaufnehmer** > **Belichtung**

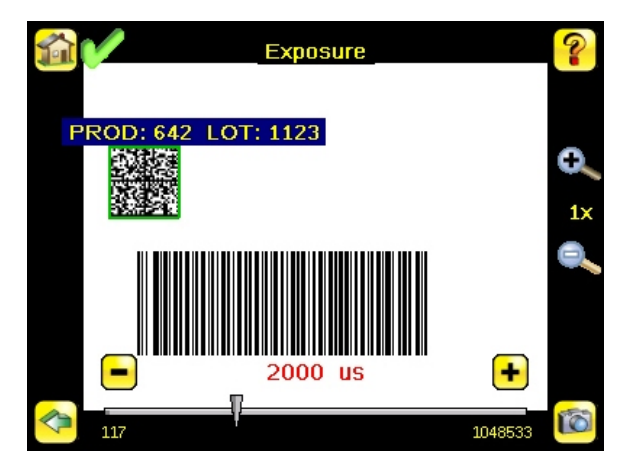

4. Gehen Sie zu **Hauptmenü** > **Bildaufnehmer** > **Fokus** , um den Fokus einzustellen, während Sie den **Fokuswert** beobachten:

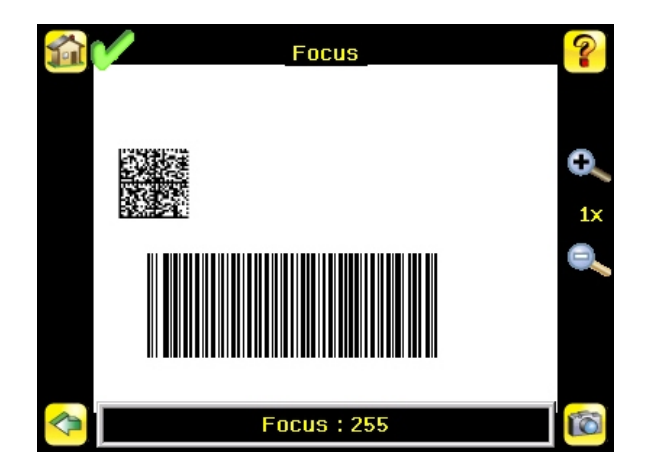

#### **Nur Ausführungen mit Mikrolinse:**

Ø

- 1. Lösen Sie die Sicherungsschraube des Fokussierfensters mit dem mitgelieferten 1/16-Zoll-Sechskantschlüssel (**D**), und stellen Sie dann die Bildschärfe am iVu-Sensor mit dem freien Fokussierfenster ein (**B**).
- 2. Stellen Sie den Fokus ein, und überwachen Sie dabei den Fokuswert. Um ein optimales Bild zu erzielen, verstellen Sie den Fokus so lange, bis der höchste Fokuswert erreicht ist.

**ANMERKUNG:** Durch Drehung des Fokussierfensters gegen den Uhrzeigersinn werden nähere Objekte fokussiert; durch Drehung des Fokussierfensters im Uhrzeigersinn werden weiter entfernte Objekte fokussiert.

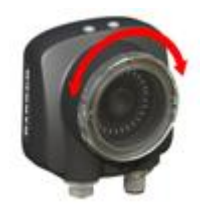

3. Arretieren Sie das Fokussierfenster, sobald das optimale Bild erzielt worden ist.

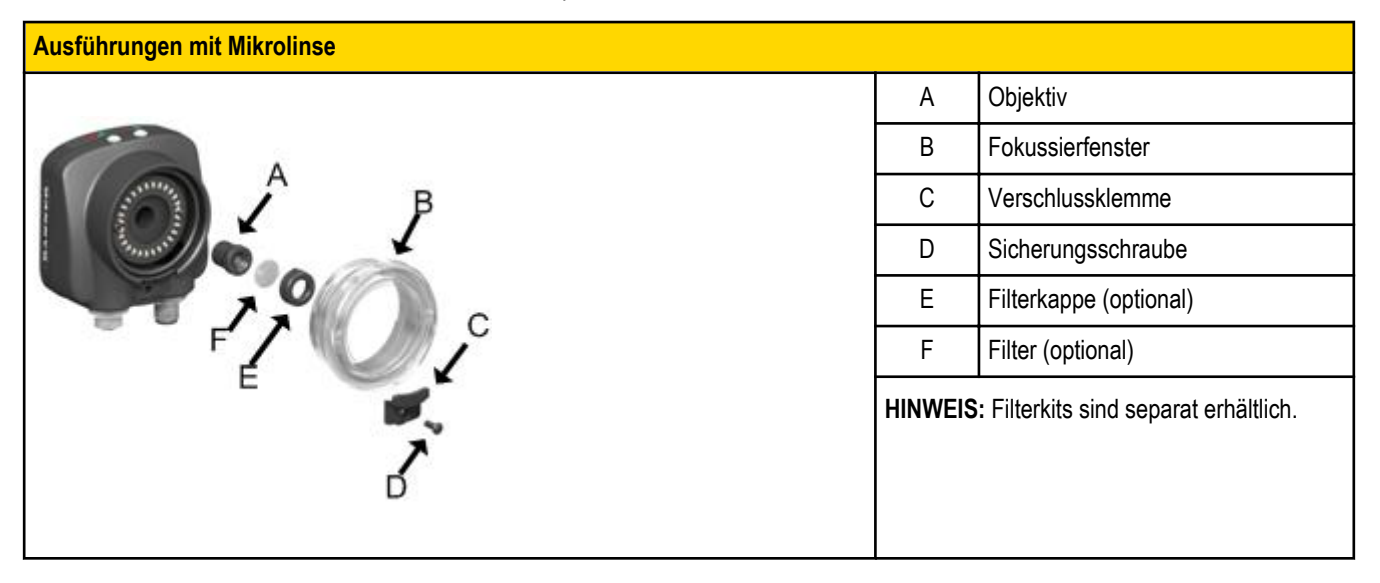

#### **Nur C-Mount-Ausführungen:**

- 1. Entfernen Sie das Objektivgehäuse.
- 2. Stellen Sie den Fokus ein, und überwachen Sie dabei den Fokuswert. Um ein optimales Bild zu erzielen, verstellen Sie den Fokus so lange, bis der höchste Fokuswert erreicht ist.
- 3. Setzen Sie das Objektivgehäuse wieder auf die Kamera auf.

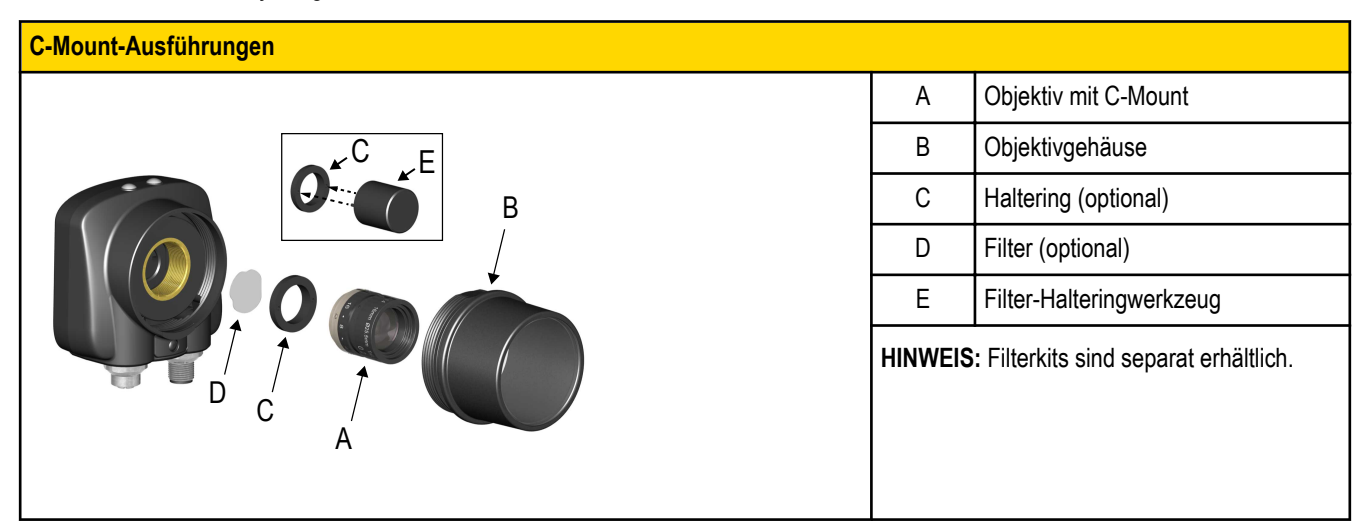

### <span id="page-11-0"></span>**Einrichten einer Barcode-Anwendung**

In diesem Kapitel wird beschrieben, wie deriVu Plus BCR-Sensor eingerichtet wird.

1. Rufen Sie den Menüpfad **Hauptmenü** > **Prüfung** > **Barcode** > **Barcodetyp** auf, um einen oder mehrere Barcodetypen aus der Liste auszuwählen.

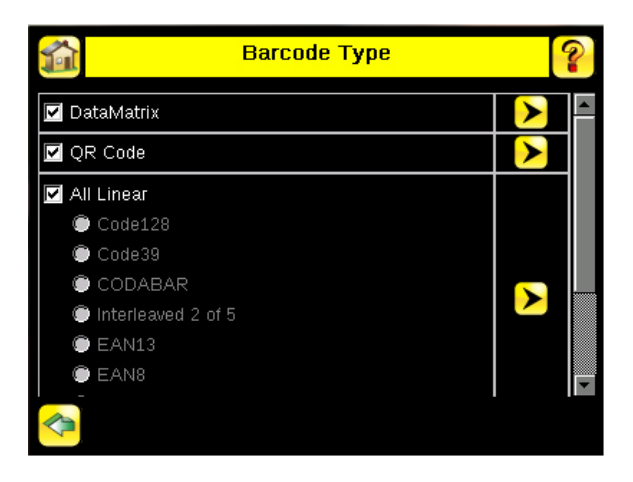

Ø

**ANMERKUNG:** Um eine optimale Leistung zu gewährleisten, wählen Sie nur die Barcodetypen aus, die Sie für Ihre Anwendung benötigen. Wenn Sie zum Beispiel nur einen der Barcodetypen verwenden, die für "Alle linearen" aufgeführt sind, heben Sie die Markierung neben "Alle linearen" auf und wählen Sie eine Optionsschaltfläche neben dem gewünschten linearen Barcodetyp. Wenn Sie nur "DataMatrix" verwenden, heben Sie die Markierungen für alle Felder auf, außer dem Feld neben "DataMatrix".

2. Wählen Sie über den Menüpfad **Hauptmenü** > **Prüfung** > **Barcode** > **Barcodezähler** die Zahl der Barcodes (von 1 bis 10) aus, die gleichzeitig gelesen werden sollen.

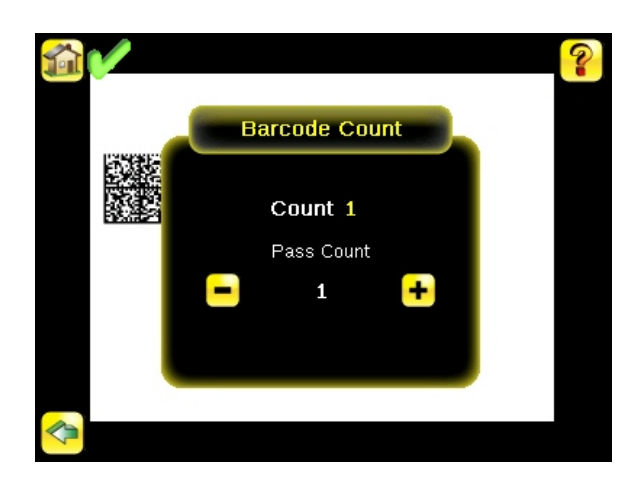

Nachdem der Sensor in der beschriebenen Weise eingerichtet wurde, gehen Sie wie folgt vor:

• Jeder erfolgreich eingelesene Barcode wird durch eine grüne Zeichen-Box gekennzeichnet. Wenn Anmerkungen aktiviert sind, werden die Barcodedaten ebenfalls angezeigt.

- Jeder Fall, bei dem die Daten nicht verglichen werden, wird mit einer durchgehend roten Zeichen-Box gekennzeichnet. Wenn der Barcode mit einer gepunkteten roten Zeichen-Box gekennzeichnet ist, wird dadurch ein Prüfsummenfehler oder eine Ruhezonenverletzung angezeigt.
- Alle Barcodes im Sichtfeld, die der Sensor nicht erfasst (zum Beispiel weil sie nicht zu den ausgewählten Barcodetypen gehören), sind nicht gekennzeichnet.

#### <span id="page-13-0"></span>**Vergleich von Daten**

#### **Vergleich von Daten**

Der iVu Plus BCR ist mit einer Datenvergleichsfunktion ausgestattet. Sie ermöglicht den Vergleich der eingelesenen Barcode-Daten mit Referenzdaten. Über folgenden Menüpfad können die Daten manuell eingegeben werden: **Hauptmenü** > **Prüfung** > **Barcode** > **Datenvergleich** > **Daten festlegen** . Es können Daten mit bis zu 3200 Zeichen eingegeben werden. Darüber hinaus sorgt die Datenvergleichsfunktion für die Zeichenverdeckung innerhalb der Daten.

Für den Datenvergleich gibt es zwei weitere Möglichkeiten:

- Importieren der zuletzt eingelesenen Daten während der Anzeige des Bildschirms **Daten festlegen**. Die neuen Daten werden bei der ersten Auslösung wirksam, die nach dieser Aktion auftritt.
- Externe Programmierung. Bei einer externen Programmierung werden die Daten des ersten eingelesenen Barcodes als Eingabe für den Datenvergleich gespeichert. Beim nächsten Auslöser ausgeführte Prüfungen verwenden die neuen Daten für den Vergleich mit den nachfolgend eingelesenen Barcodes. Wenn die vorherigen Eingabedaten verdeckte Zeichen enthalten, behält die externe Programmierung die verdeckten Zeichen **nur** bei, wenn die neuen Daten dieselbe Länge haben wie die zuvor eingegebenen Daten. Bei abweichender Länge wird die Verdeckung entfernt.

Der Sensor versucht die vollständige Länge dieser Zeichenfolge mit den vom Barcode eingelesenen Daten zu vergleichen. Stimmen die Daten nicht überein, wird die Prüfung als fehlgeschlagen gekennzeichnet.

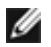

**ANMERKUNG:** Wenn der Sensor mehrere Barcodes im Sichtfeld einliest, können nur die vom Sensor zuerst eingelesenen Barcodedaten verglichen werden.

### **Einrichtung für den Datenvergleich**

In diesem Kapitel wird beschrieben, wie die Datenvergleichsfunktion eingerichtet wird. In diesem Beispiel stammen die Referenzdaten von einem zuvor dekodierten Barcode.

1. Die Datenvergleichsfunktion wird über den Menüpfad **Hauptmenü** > **Prüfung** > **Barcode** > **Datenvergleich** > **Vergleichen** aktiviert.

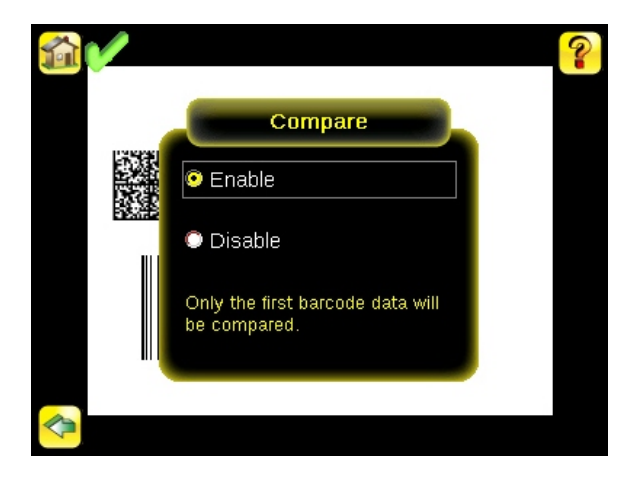

2. Rufen Sie den Menüpfad **Hauptmenü** > **Prüfung** > **Barcode** > **Datenvergleich** > **Daten festlegen** auf und klicken Sie auf die Schaltfläche **Daten der letzten Lesung anzeigen**.

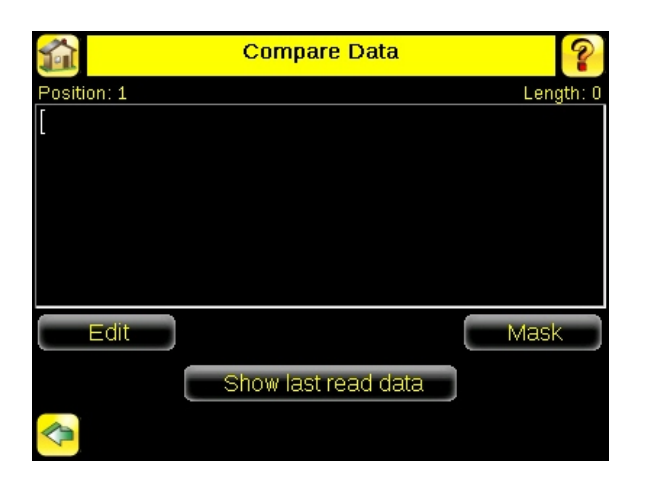

3. Wählen Sie die Schaltfläche **Ja**.

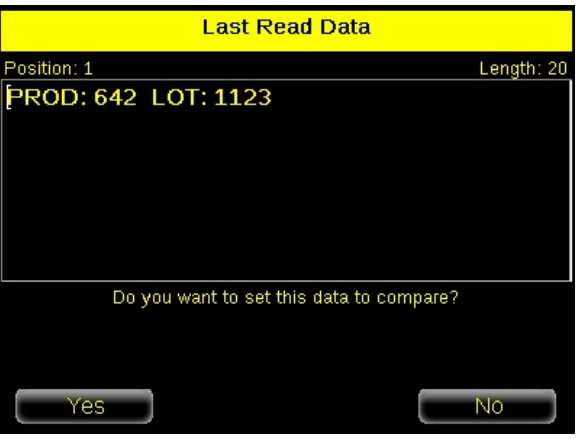

4. Wählen Sie das Startseitensymbol, um zum Hauptbildschirm zurück zu wechseln.

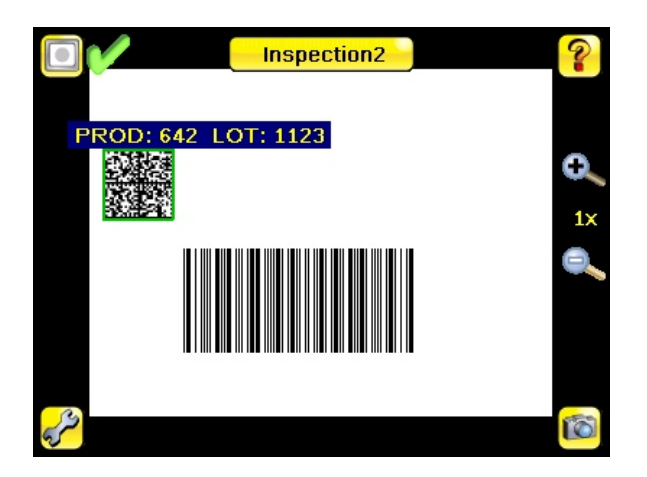

Bei allen nachfolgenden Auslösern werden nun die vom Sensor gelesenen Barcodedaten mit diesen Referenzdaten verglichen.

### <span id="page-15-0"></span>**Auslöserbetriebsarten**

Der iVu Plus BCR hat fünf Auslöserbetriebsarten, die festlegen, wie der Sensor Bilder erfasst und verarbeitet:

- Extern-einzeln
- Dauerbetrieb
- Extern-ausgeblendet
- Befehl
- Nur Industrie-Ethernet

Über den Menüpfad **Hauptmenü** > **Bildaufnehmer** > **Auslöser** können Sie die Auslöserbetriebsarten auf dem Touchscreen-Display des iVu-Sensors auswählen.

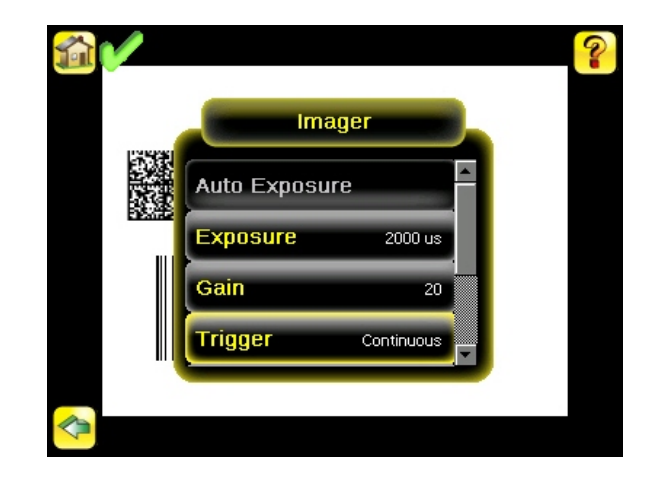

#### **Betriebsart "Extern-einzeln"**

In der Betriebsart "Extern-einzeln" hängt der Sensor von einem externen Auslöser ab. Für jeden Auslöser erfasst der Sensor ein Bild und führt einen Scan durch die konfigurierten Barcodetypen aus, um die angegebene Anzahl Barcodes zu suchen. Diese Auslösebetriebsart verwendet den Parameter Scan-Zeitlimit ( **Hauptmenü** > **Prüfung** > **Eigenschaften** > **Scan-Zeitlimit** ), um die Zeit zu begrenzen, die der Sensor auf einem Bild nach Barcodes zu suchen versucht.

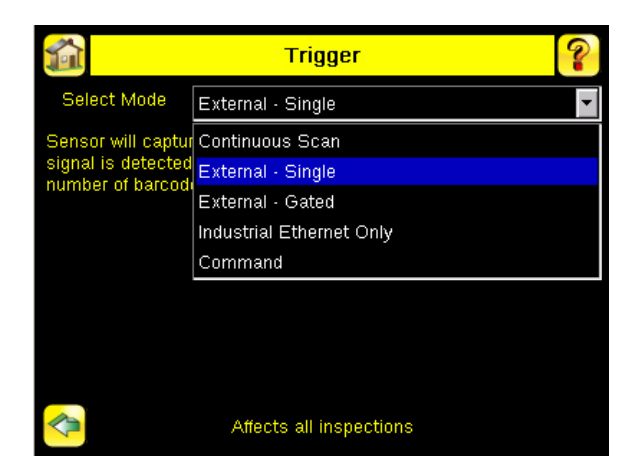

### <span id="page-16-0"></span>**Dauerbetrieb**

Im Dauerbetrieb verwendet der Sensor die interne Zeitgebung für die laufende Erfassung von Bildern. Für jedes erfasste Bild durchsucht der Sensor die konfigurierten Barcodetypen nach der angegebenen Anzahl der Barcodes. Wenn die angegebene Anzahl der Barcodes gefunden wurde, tritt ein Leseereignis (Read) ein. Wenn die angegebene Anzahl der Barcodes nicht gefunden wird, erfasst der Sensor ein anderes Bild und wiederholt den Suchvorgang. Zwei Parameter dienen zum Feinabstimmen des Scan-Modus "Dauerbetrieb":

- Dieselbe Coderückweisungszeit (unten in **Hauptmenü** > **Bildaufnehmer** > **Auslöser** ) die Zeit in Sekunden, die verstreichen muss, bevor der Scanner ein zuvor eingelesenes Symbol erneut meldet. Ein anderes Symbol wird sofort gelesen.
- Scan-Zeitlimit ( **Hauptmenü** > **Prüfung** > **Eigenschaften** > **Scan-Zeitlimit** ) begrenzt die Zeit, die der Sensor auf einem Bild nach Barcodes zu suchen versucht.

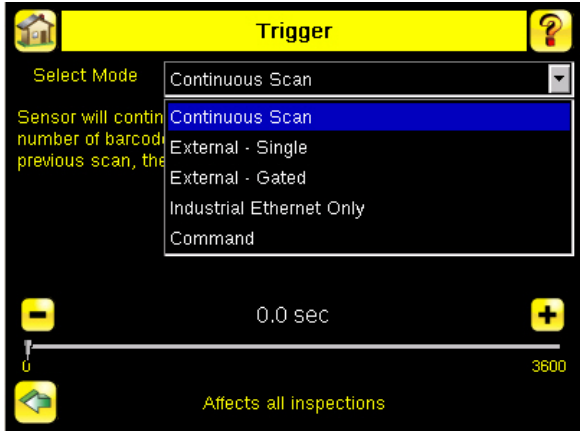

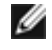

**ANMERKUNG:** Ein "Keine Lesung" (No Read)-Zustand tritt im Dauerbetrieb **nicht** auf, weil die Erfassung eines anderen Bildes mit Scan-Vorgang automatisch erfolgt.

#### **Betriebsart "Extern-ausgeblendet"**

Die Betriebsart "Extern-ausgeblendet" funktioniert ähnlich wie der Dauerbetrieb. Während ein Eingangssignal von einem externen Auslöser aktiv ist, erfasst der Sensor weiterhin Bilder und führt Barcode-Scans aus, bis eine erfolgreiche Lesung auftritt oder das Eingangssignal des externen Auslösers inaktiv wird. Die Betriebsart "Extern-ausblendet" verwendet den Parameter Scan-Zeitlimit ( **Hauptmenü** > **Prüfung** > **Eigenschaften** > **Scan-Zeitlimit** ), um die Zeit zu begrenzen, die der Sensor auf einem Bild nach Barcodes zu suchen versucht.

<span id="page-17-0"></span>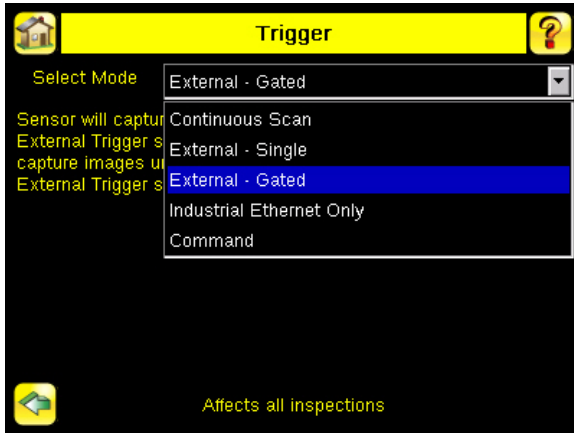

Ø

**ANMERKUNG:** Ein "Keine Lesung" (No Read)-Zustand tritt in der Betriebsart "Extern-ausgeblendet" **nicht** auf, während der externe Auslöser aktiv ist.

### **Befehl**

In der Betriebsart "Befehl" erfasst der Sensor Bilder beim Empfang von Auslöse-Befehlen. Die diversen oben beschriebenen Auslösebefehl-Betriebsarten können auch über einen Befehlskanal eingestellt werden. Informationen zu spezifischen Befehlen erhalten Sie in Kapitel 6 "Kommunikation". Die Befehle können von einem seriellen oder von einem Ethernet-Ein-/Ausgang kommen.

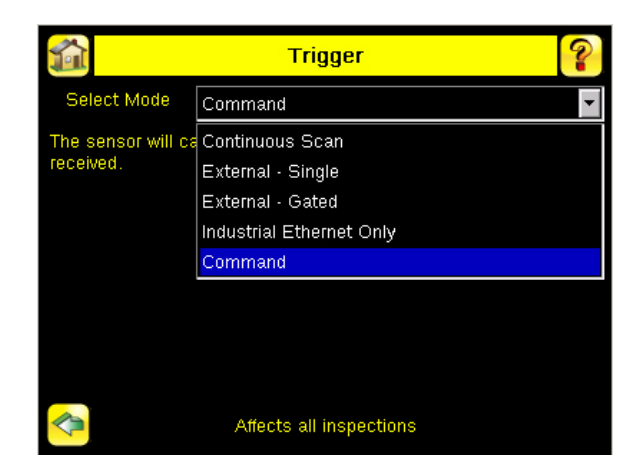

#### **Nur Industrie-Ethernet**

Wenn der Industrie-Ethernet-Kommunikationskanal aktiviert ist, können Auslöser von den oben genannten Betriebsarten empfangen werden. Auslöser über Industrie-Ethernet werden nicht ausgeführt, wenn als Auslöser-Betriebsart der Scan-Modus "Dauerbetrieb" gewählt wurde. Sofern der Empfang von Auslösern nur über den Industrie-Ethernetkanal gewünscht ist, wählen Sie die Option "Nur Industrie-Ethernet".

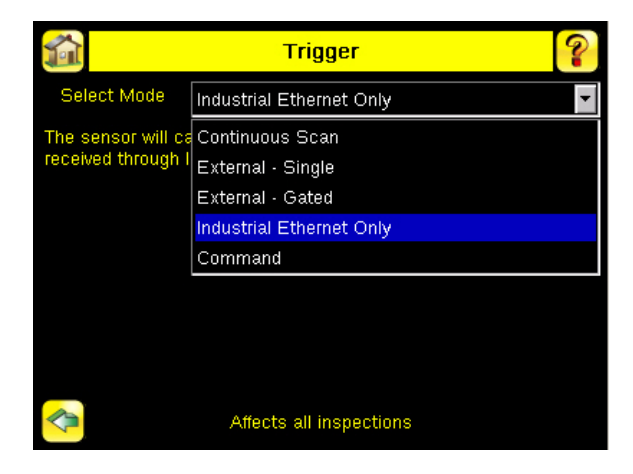

## <span id="page-19-0"></span>**Übersicht über die iVu Plus-Kommunikation**

#### **Serieller Ausgang und Ethernetausgang**

Der iVu Plus stellt die Kommunikation mit anderen Geräten über Ethernet oder über einen seriellen UART-Kommunikationsanschluss (RS-232) her. Für den Aufbau der Ethernet-Verbindung zum Sensor muss das externe Gerät mit der richtigen IP-Adresse und dem richtigen TCP-Port für die Kommunikation konfiguriert sein. Falls ein serieller Kommunikationsanschluss verwendet werden soll, müssen die Porteinstellungen für die Baudrate, Datenbits, Parität und Stoppbits auf dem iVu Plus passend zu den Einstellungen des externen Geräts konfiguriert werden.

Der RS-232-Port oder der Ethernetport am iVu Plus BCR kann für die Ausgabe von Barcode-Daten an andere Anwendungen verwendet werden. Über folgenden Menüpfad wird der Bildschirm "Datenexport" aufgerufen: **Hauptmenü** > **System** > **Kommunikation** > **Datenexport** . Der Anwender kann diese Funktion aktivieren oder deaktivieren. Funktion aktiviert:

- Wenn der Sensor für einen der Auslösemodi "Extern-einzeln" oder "Extern-ausgeblendet" konfiguriert ist, führt jeder Auslöser zur Übermittlung von Ausgabedaten (wenn der Sensor einen Barcode nicht korrekt einliest, lautet die Ausgabe "KEINE LESUNG" (NO\_READ)).
- Wenn der Sensor für die Auslösebetriebsart "Dauerbetrieb" konfiguriert ist, übermittelt er Ausgabe-Barcodedaten immer nach dem korrekten Einlesen.

Über folgenden Menüpfad wird der Bildschirm "Serieller Ausgang" aufgerufen: **Hauptmenü** > **System** > **Kommunikation** > **Serielle E/A** .

Wenn der serielle RS-232-Ausgang aktiviert ist, hat der Anwender folgende Konfigurationsmöglichkeiten:

- Einstellungen für seriellen Anschluss (siehe unten)
- Zu exportierende Datentypen (siehe unten)
- Ausgabeformat (siehe unten)

Der Bildschirm "Ethernet-Ausgang" wird über folgenden Menüpfad aufgerufen: **Hauptmenü** > **System** > **Kommunikation** > **Ethernet-E/A** .

Wenn der Ethernet-Ausgang aktiviert ist, hat der Anwender folgende Konfigurationsmöglichkeiten:

- IP-Adresse, Portnummer, Subnetzmaske und Gateway
- Zu exportierende Datentypen (siehe unten)
- Ausgabeformat (siehe unten)

#### **Zu exportierende Datentypen:**

- Gut/Schlecht-Ausgang
- Prüfname
- Barcodezähler
- Datenlänge
- Symboltyp
- Barcodedaten
- Rahmennummer
- Prüfzeit (ms)

#### **Ausgabeformat:**

- Start-Zeichenfolge
- Begrenzungszeichen
- Ende-Zeichenfolge

#### **Einstellungen für seriellen Anschluss:**

- Baud-Raten
- Startbits
- Stoppbits
- Datenbits
- Paritätskontrolle

### <span id="page-20-0"></span>**Kommunikationskanäle**

Der iVu Plus BCR unterstützt bis zu vier Kommunikationskanäle. Über folgenden Menüpfad können Sie auf die Kanäle zugreifen: **Hauptmenü** > **System** > **Kommunikation** .

- Befehlskanal Ein bidirektionales Kommunikationsprotokoll, das derzeit ASCII unterstützt und andere Geräte für die Fernsteuerung des iVu Plus-Sensors und für den Zugriff auf die Erfassungsergebnisse aktiviert.
- Industrie-Ethernet Ein bidirektionaler Kommunikationskanal, der dem Anwender die Steuerung des Sensors und den Zugriff auf die Erfassungsergebnisse über Ethernet/IP-, Modbus/TCP- oder PCCC-Protokoll ermöglicht.
- Datenexport Dient zum Exportieren ausgewählter Prüfdaten an ein externes Gerät.
- Bildexport Dient zum Exportieren von Prüfbildern an ein externes Gerät.

Der Datenexportkanal und der Befehlskanal können für die Ein-/Ausgabe über Ethernet oder über den seriellen Anschluss konfiguriert werden, aber nicht für beides; der Bildexport ist nur über Ethernet verfügbar. Die nachstehende Tabelle enthält eine kurze Übersicht über die gültigen Konfigurationsoptionen für Kommunikationskanäle.

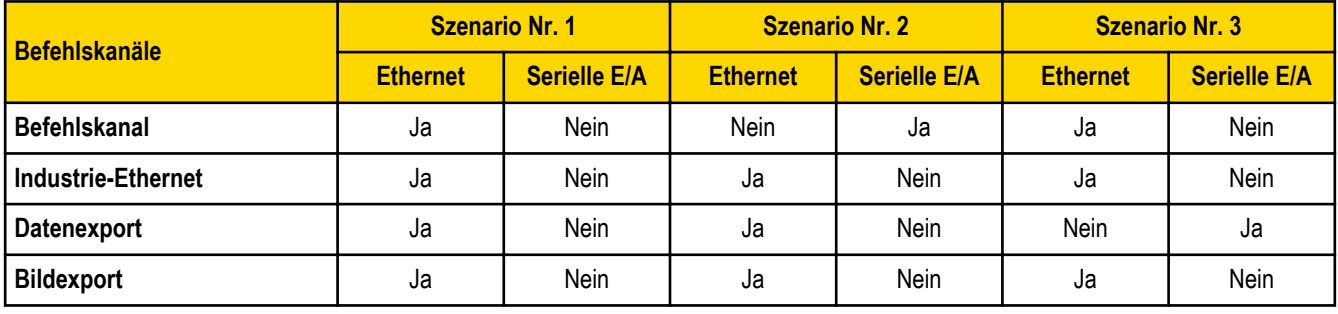

### <span id="page-21-0"></span>**Mehrere Prüfungen**

Der iVu Plus BCR unterstützt mehrere Prüfungen zur Speicherung und Steuerung von bis zu 30 Prüfungen von verschiedenen Barcodetypen.

Prüfung 1 wird standardmäßig mit aktivierter Data Matrix und Linearen Barcodes erstellt.

## **Hinzufügen einer neuen Prüfung**

So fügen Sie eine neue gespeicherte Prüfung hinzu:

1. Rufen Sie den Menüpfad **Hauptmenü** > **Prüfung** > **Gespeicherte Prüfungen** auf und klicken Sie auf **Neu hinzufügen**.

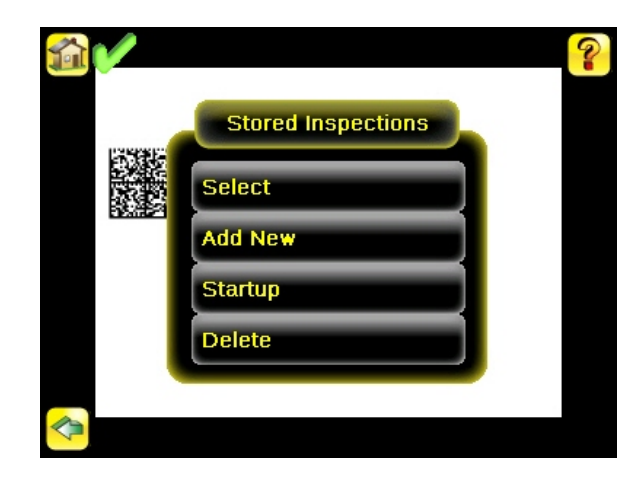

2. Wählen Sie "Umbenennen", um einen neuen Namen für die neue Prüfung einzugeben.

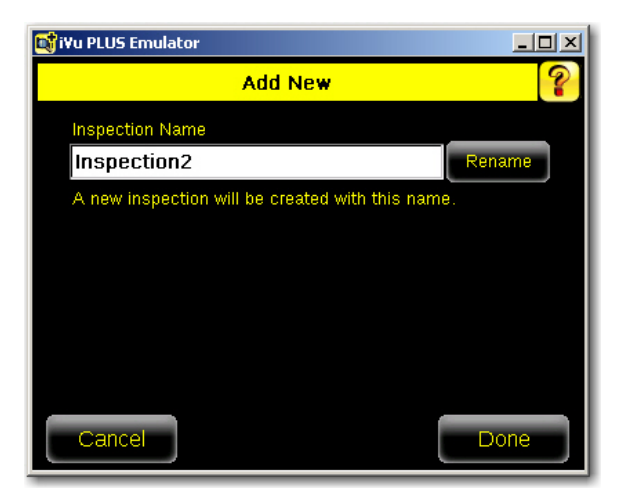

3. Klicken Sie auf "Fertig". Die Ausführung der neuen Prüfung beginnt automatisch.

## <span id="page-22-0"></span>**Ändern laufender Prüfungen**

So können Sie die laufende Prüfung ändern:

1. Klicken Sie im Startbildschirm auf die gelbe Schaltfläche oben in der Mitte des Bildschirms, auf der die aktuell laufende Prüfung angezeigt wird. Eine Liste aller gespeicherten Prüfungen wird angezeigt.

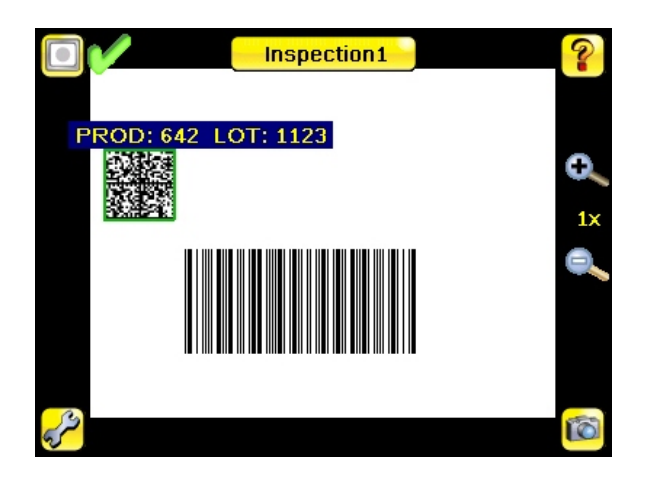

2. Wählen Sie die Prüfung aus, die gestartet werden soll, und klicken Sie auf die Schaltfläche "Ausführung starten", die darunter angezeigt wird.

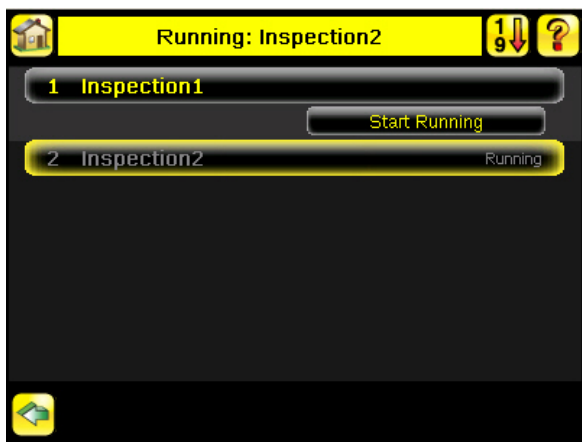

## <span id="page-23-0"></span>**Ändern des Prüfnamens oder der Prüf-ID**

Zum Ändern des Namens oder der ID einer Prüfung rufen Sie den folgenden Menüpfad auf: **Hauptmenü** > **Prüfung** > **Gespeicherte Prüfungen** > **Namen/ID festlegen**. Wählen Sie die Prüfung aus der Liste aus.

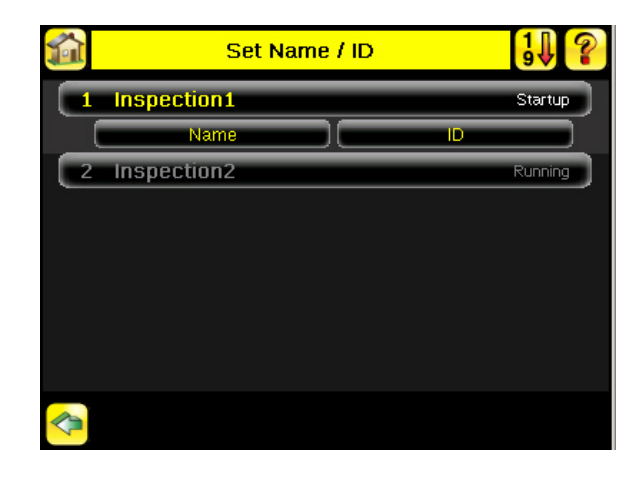